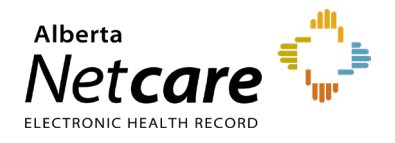

### AHS IAM Quick Reference  **How to Add or Remove Alberta Netcare Access Administrators (AA)/Authorized Approvers in AHS IAM**

**This quick reference outlines how Primary Custodians can add or remove an Alberta Netcare AA/Authorized Approver in the Alberta Health Services (AHS) Identity & Access Management (IAM) application.**

> Netcare AAs can add, amend or remove ANP users via AHS IAM.

**NOTE** Learn more about Netcare AA roles and responsibilities on the [Alberta Netcare Learning](https://www.albertanetcare.ca/learningcentre/Access-Admin.htm)  Centre.

# **How to Add a Netcare AA/Authorized Approver**

#### **Log In**

- **1** Access the AHS IAM remote login page: [iam.albertahealthservices.ca](https://iam.ahs.ca/)
- **2** Enter your **username** and **RSA SecurID token code**.
- **3** The AHS IAM login page displays, requiring entry of your AHS IAM **username** and **password**.
- **4** On the AHS IAM homepage click **Request or Modify Access**.

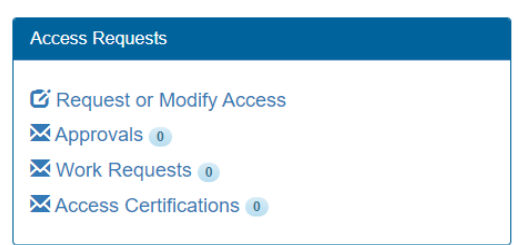

### **Select Netcare AA/Authorized Approver Custodian Entitlement**

**1** Under **Existing User Search**, click **Advanced Search**.

**2** Enter the user's first and last name, and their day and month of birth. Click **Search**.

Possible matches, including users with similar names will display.

- **3** Click **Select** next to the name if the user exists and has a DOB match (in green) or click the **+ New User** button if no match is found.
- **4** Once you have selected or created a new profile, click **Request or Change Access** beside the Authorized Approver/Custodian entitlement, then click **Next**.

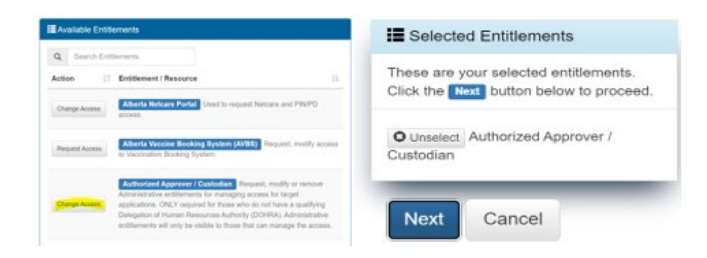

- **5** Scroll down to **User Information** and enter the required details.
- **6** In the Request Type drop-down select **New**, **Modify**, **or Remove**. If several approval entitlement options appear, select *only* ANP.

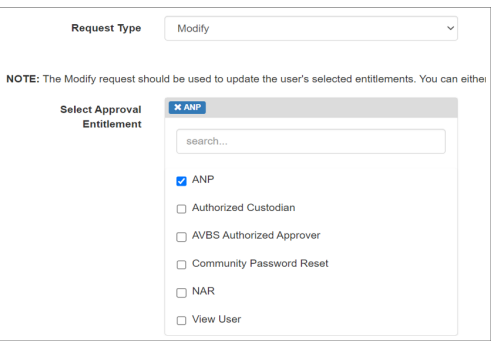

#### **Add the Netcare AA/Authorized Approver Entitlement to Your Facility**

**1** In the **Assigned ANP Facilities** section, select your facility from the list provided.

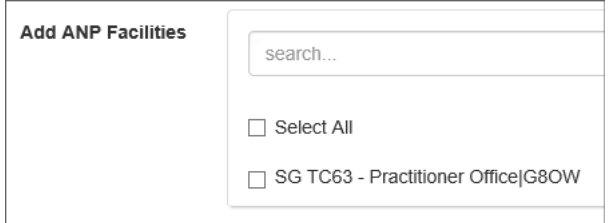

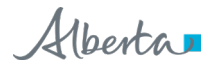

**TIP** Using the advanced search functionality helps minimize duplication errors.

**2** Enter the Netcare AA/Authorized Approver's email address, then check the box below to open the **Remote User Network Access (RUNA)** section. If the checkbox is disabled, the RUNA is already active, skip to step 6.

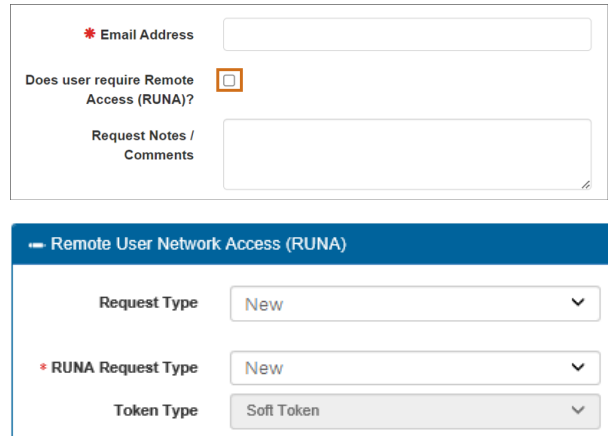

- **3** Select the appropriate RUNA request type and token type from the drop-down menus. If requesting a hard token, a delivery address is required. If requesting a soft token, a *personal* email address is required.
- **4** In the **State the reason the user needs remote access** box type "Authorized Approver access."
- **5** Click **Submit Request**.

For successful requests, a green status bar will appear at the top of the page.

# **How to Remove a Netcare AA/Authorized Approver Entitlement From Your Facility**

**1** Under **Existing User Search**, click **Advanced Search**.

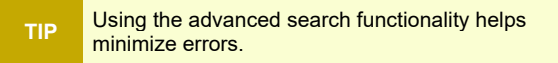

**2** Enter the user's first and last name, and their day and month of birth. Click **Search**.

Possible matches, including users with similar names will display.

- **3** Click **Select** next to the user's name.
- **4** Click **Request or Change Access** beside the Authorized Approver/Custodian entitlement, then click **Next**.

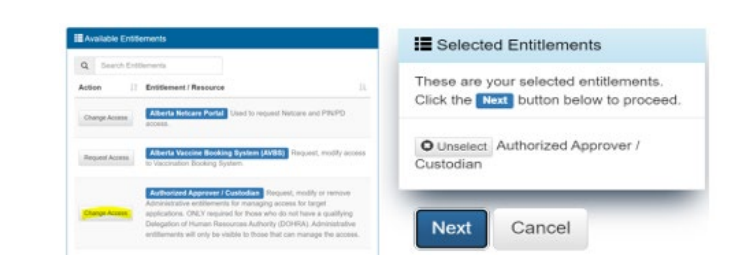

**5** On the Complete Access Request page, click **Remove** next to the desired facility.

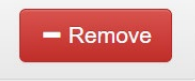

**6** Scroll to the bottom of the page and click **Complete**.

For successful requests, a green status bar will appear at the top of the page.

If you have questions, contact eHealth Services Provider Support at **1-855-643-8649**, [eHealthProviderSupport@gov.ab.ca;](mailto:eHealthProviderSupport@gov.ab.ca) Monday to Friday 8:15 am - 4:30 pm, or visit the [Alberta](https://www.albertanetcare.ca/learningcentre/Contact.htm)  [Netcare Learning Centre Contact Us page.](https://www.albertanetcare.ca/learningcentre/Contact.htm)